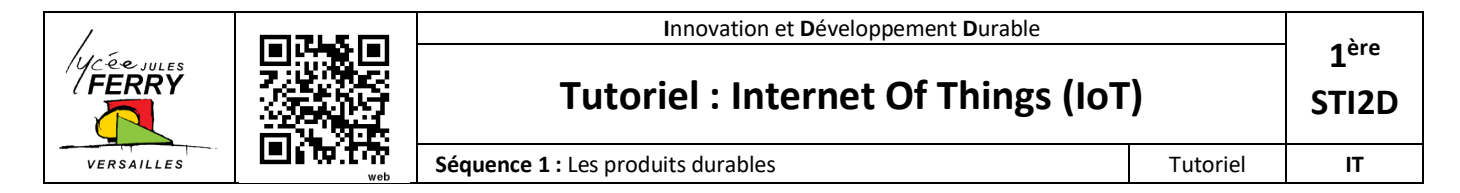

## **1. Mise en situation**

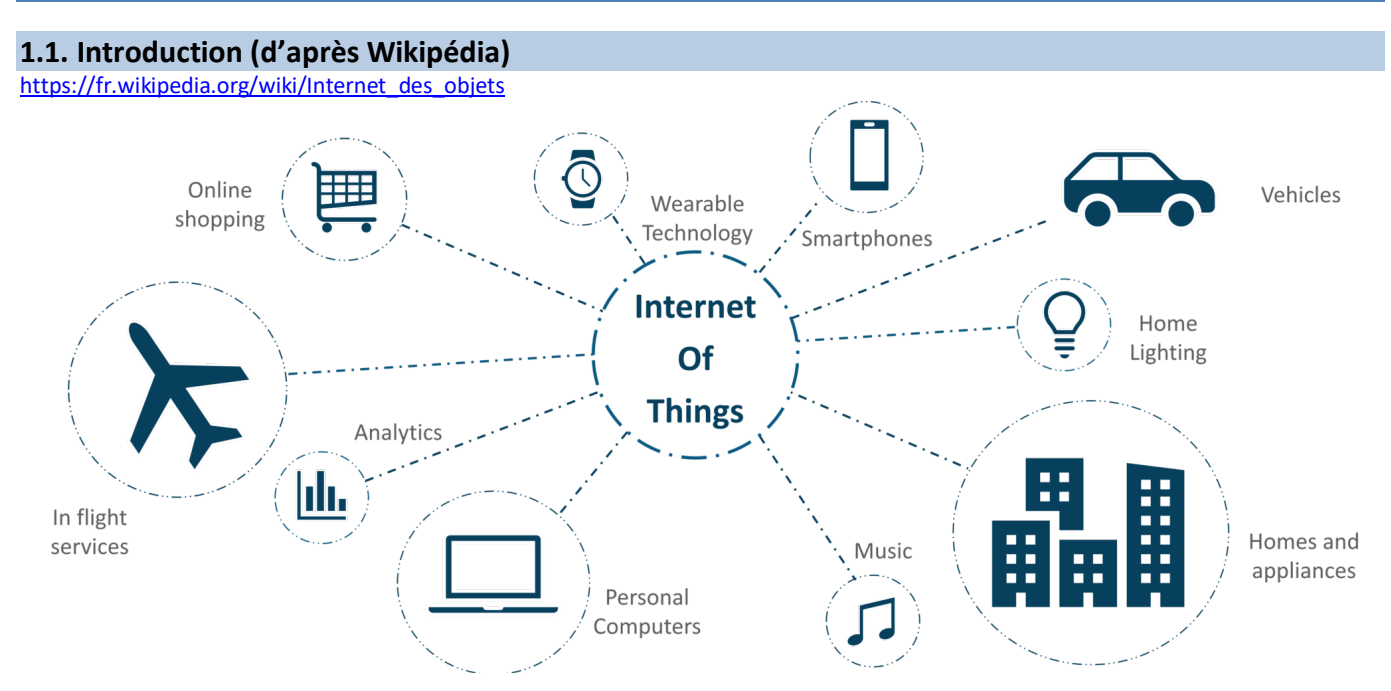

L'**Internet des objets**, ou IdO (en anglais Internet of Things, ou **IoT**) est l'interconnexion entre Internet et des objets, des lieux et des environnements physiques. L'appellation désigne un nombre croissant d'objets connectés à Internet permettant ainsi une communication entre nos biens dits physiques et leurs existences numériques. Ces formes de connexions permettent de rassembler de nouvelles masses de données sur le réseau et donc, de nouvelles connaissances et formes de savoirs.

Considéré comme la troisième évolution de l'Internet, baptisé Web 3.0 (parfois perçu comme la généralisation du Web des objets mais aussi comme celle du Web sémantique) qui fait suite à l'ère du Web social, l'Internet des objets revêt un caractère universel pour désigner des objets connectés aux usages variés, dans le domaine de la e-santé, de la domotique ou du quantified self.

#### **1.2. Objectif du tutoriel**

On souhaite échanger des données depuis le laboratoire d'IT vers l'extérieur :

- **Objectif 1 :** Afficher le niveau de luminosité du laboratoire sur un smartphone connecté à Internet
- **Objectif 2 :** Commander l'allumage d'une LED depuis un smartphone connecté à Internet

#### **1.3. Matériel et logiciels utilisés**

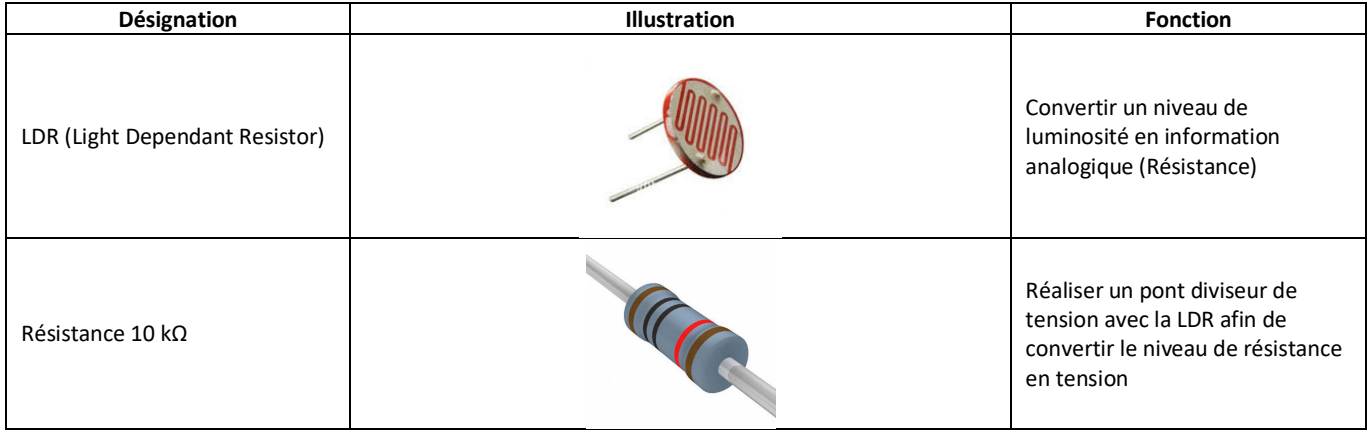

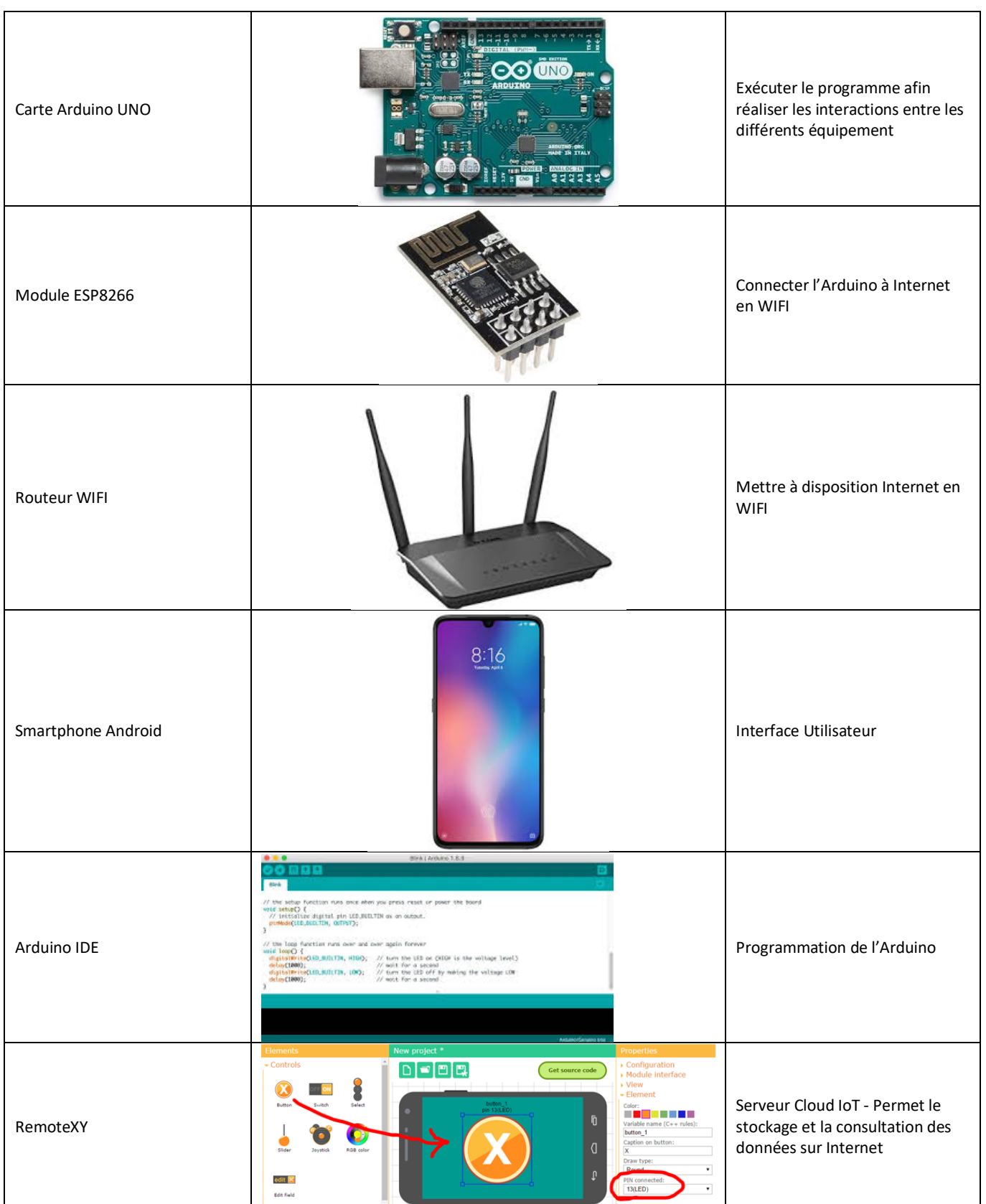

### **1.4. Synoptique de l'installation**

**Note :** Afin de simplifier le câblage, on utilise la LED intégrée de la carte Arduino

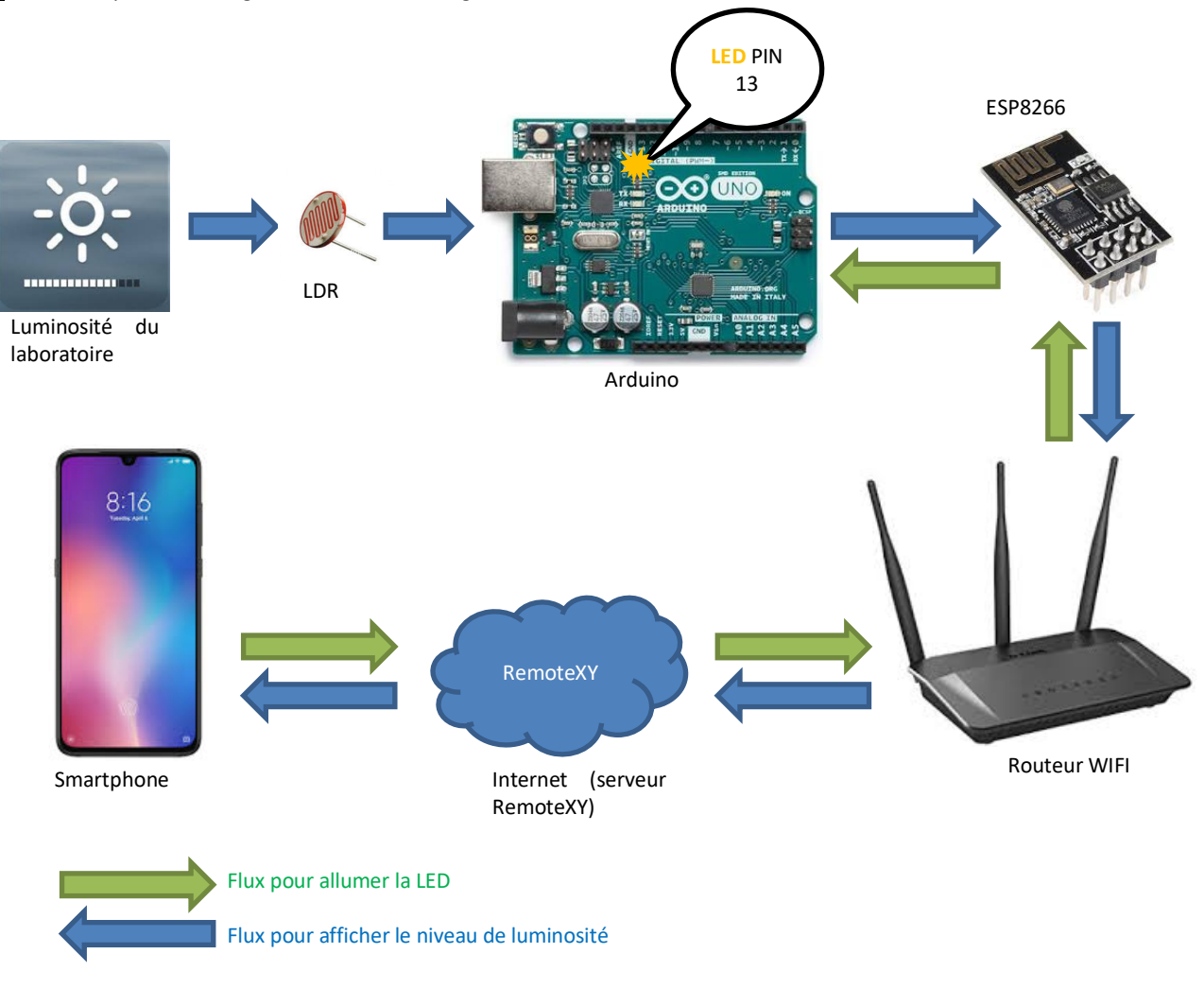

### **2. Préparation du module ESP8266 (A faire par le professeur)**

Par défaut, le module ESP8266 communique avec la carte Arduino via UART avec une vitesse de **115200 Bauds**. Cette vitesse est **trop rapide** pour la communication série virtuelle que nous allons utiliser. *Il faut alors abaisser la vitesse du module ESP8266 à 19200 Bauds*.

Procédure :

- Débrancher le module ESP8266 de l'Arduino
- Ouvrir l'IDE Arduino, charger le programme « BareMinimum.ino » (Fichier/Exemples/01.Basics)
- Téléverser le programme
- Débrancher l'Arduino de l'USB
- Connecter le module ESP8266
- Rebrancher l'Arduino
- Ouvrir le moniteur série (Baud = 115200, « Les 2, NL et CR »)
- Entrer la commande « AT » > la console doit répondre « OK »
- Entrer la commande « **AT+UART\_DEF=19200,8,1,0,0** », la console doit répondre « OK ».

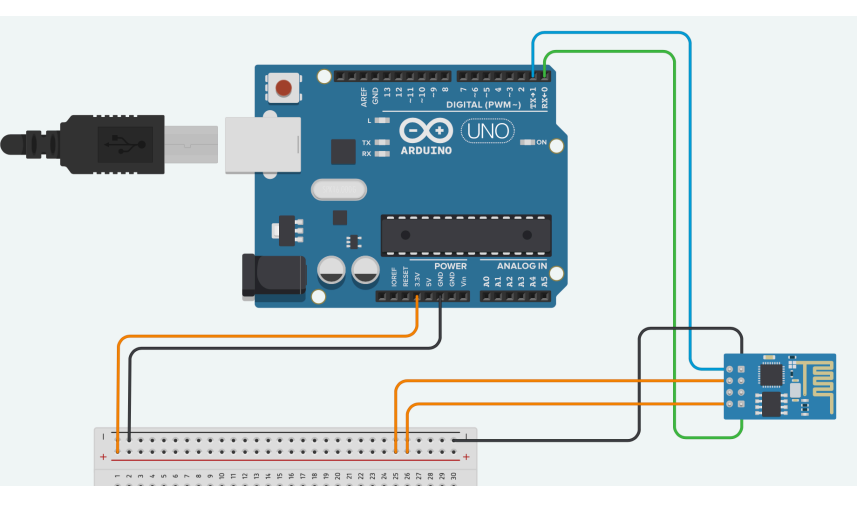

# **3. Câblage Arduino**

### **Note : Le câblage doit se faire HORS TENSION (Arduino débranché).**

### **FAIRE VERIFIER VOTRE MONTAGE AVANT LA MISE SOUS TENSION !!**

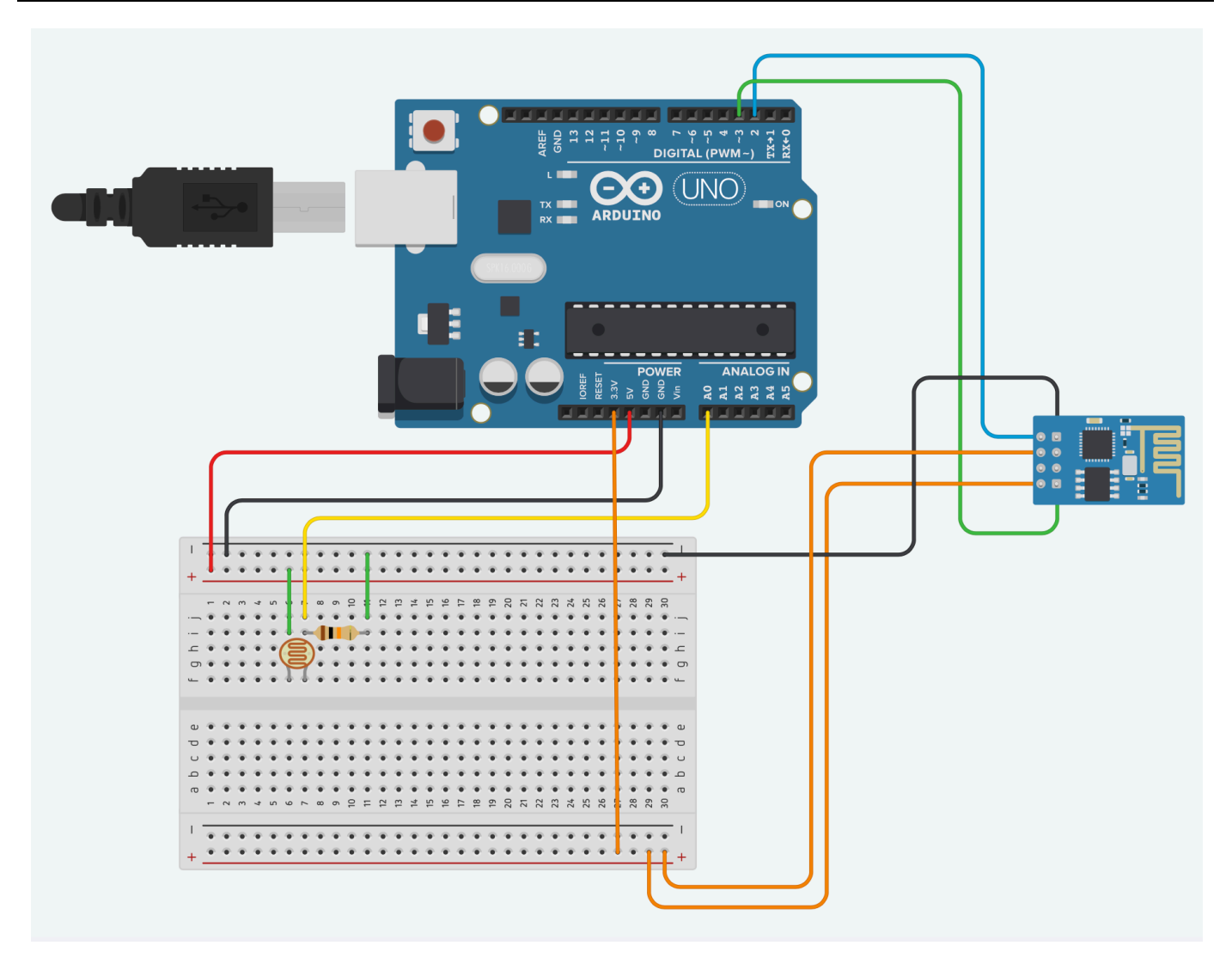

## **4. RemoteXY**

- Aller sur le site http://remotexy.com/en/ et créer un compte.
- Cliquer sur « Editor » afin de lancer l'interface de conception :

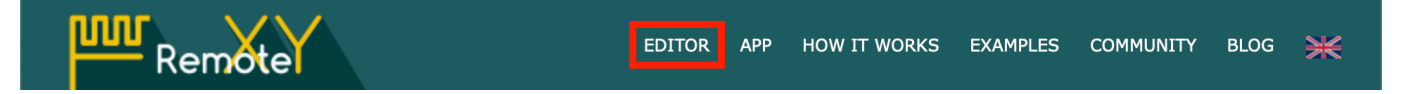

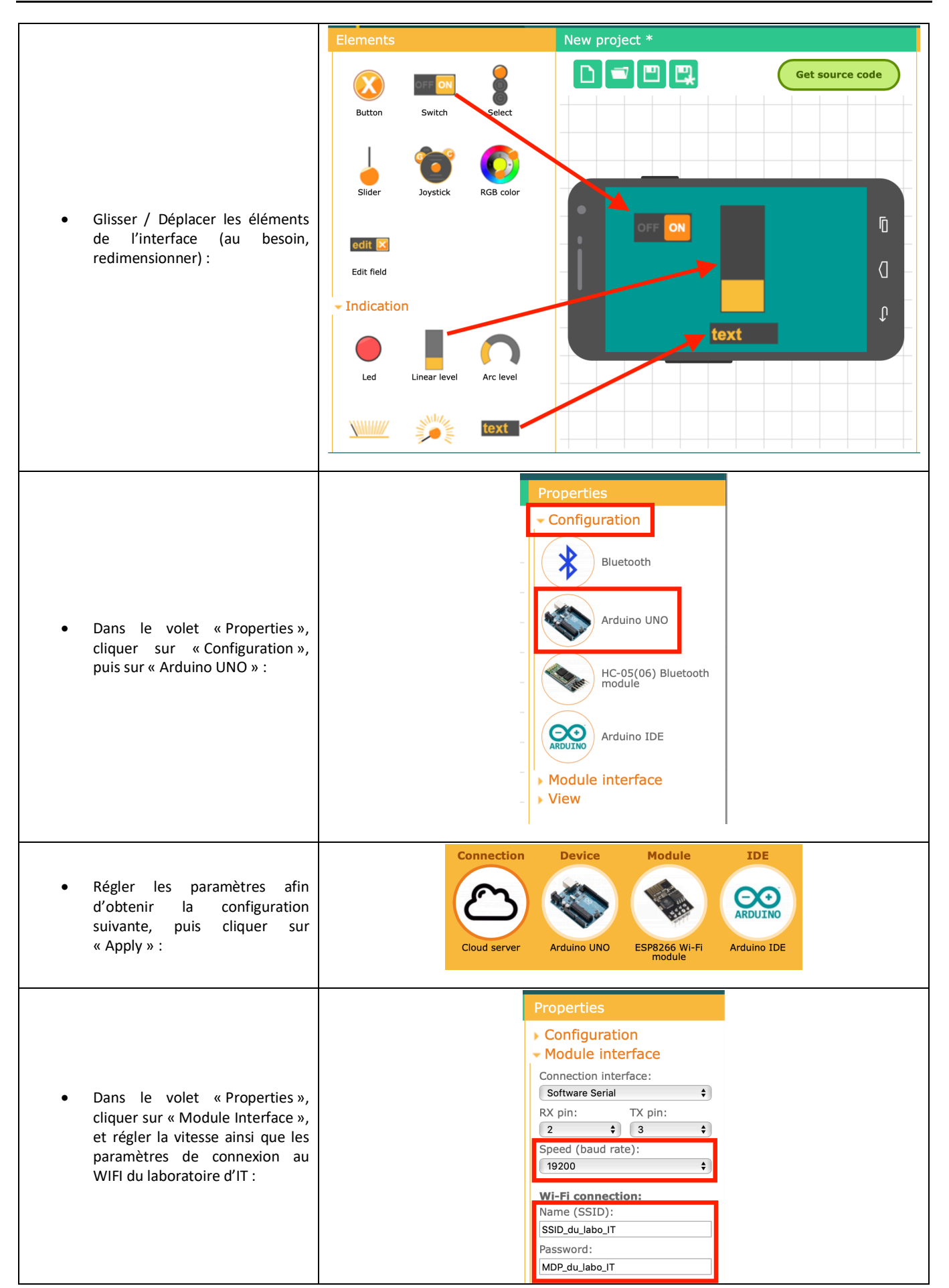

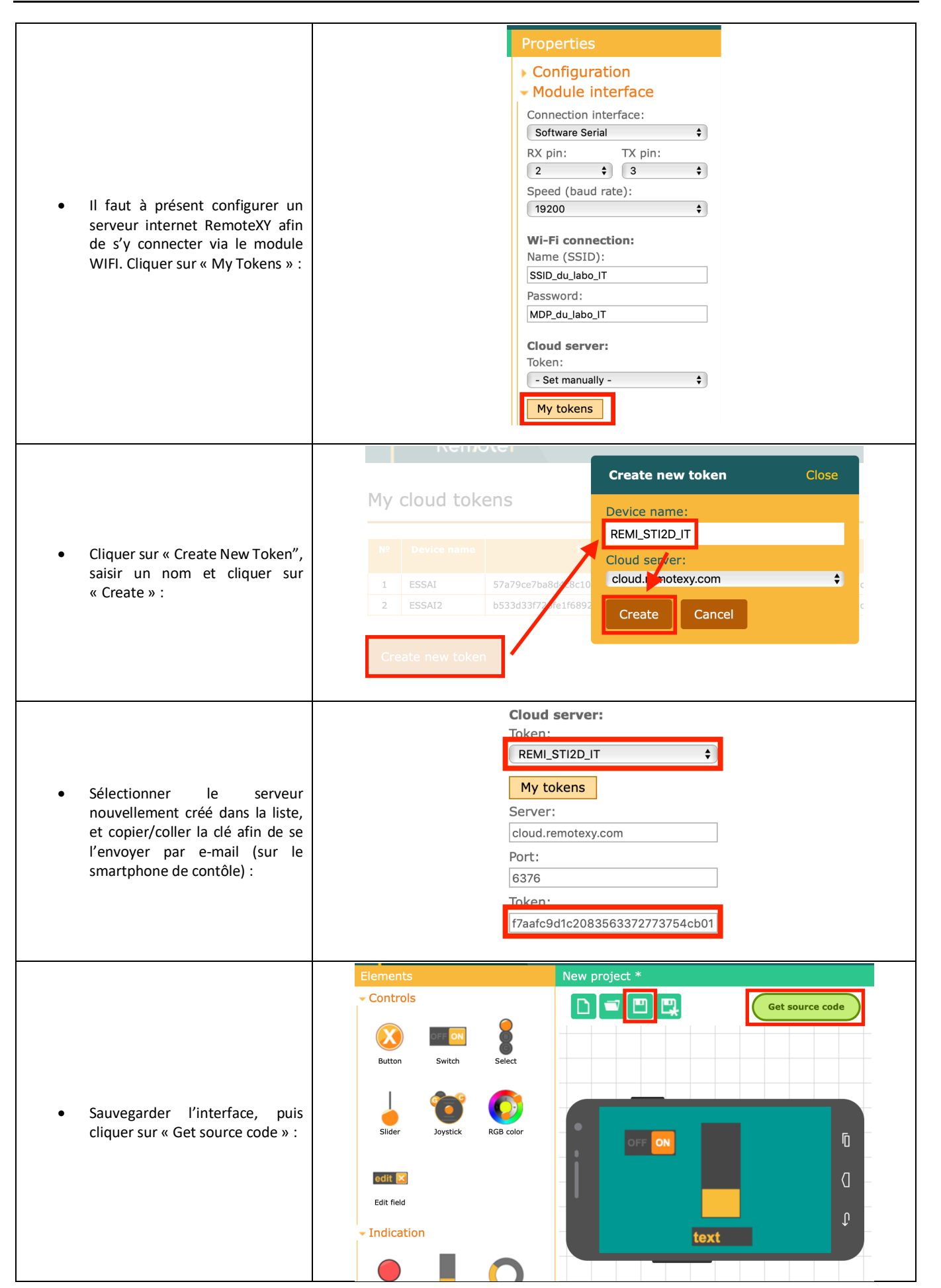

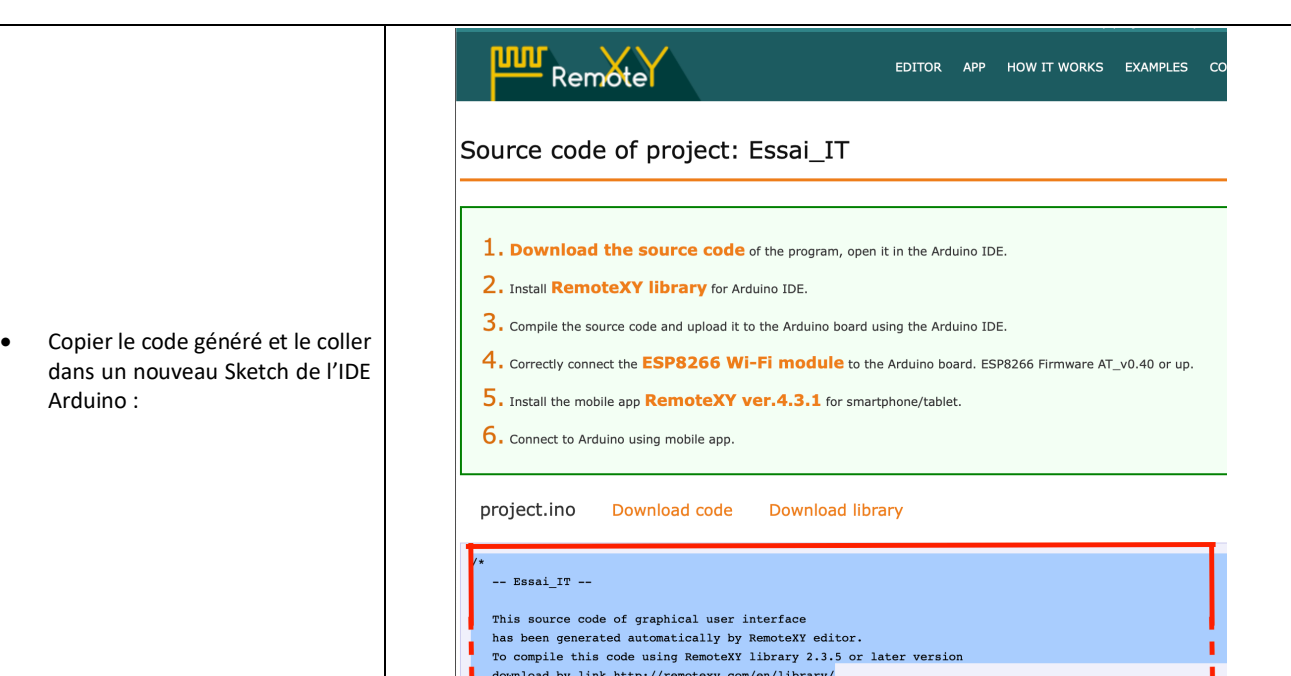

### **5. Programmation Arduino**

Le code généré est presque utilisable en l'état, il faut cependant rajouter quelques lignes dans le *loop* afin de faire fonctionner l'afficheur à barre et le texte :

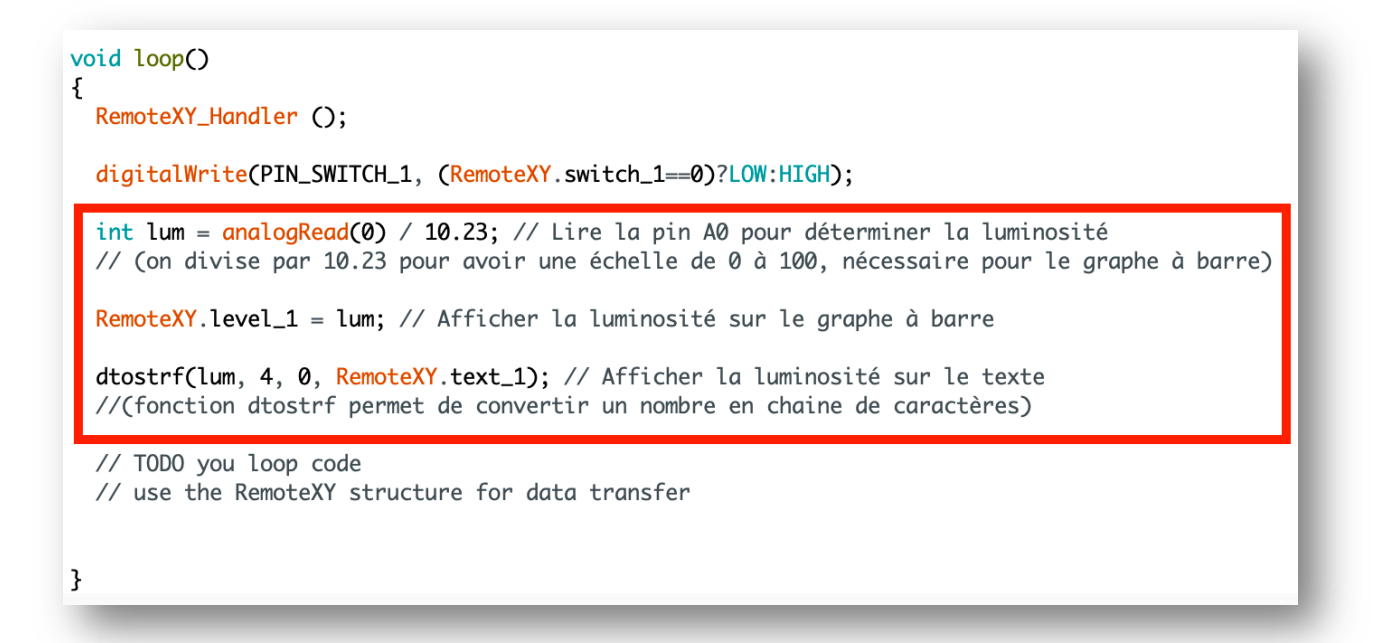

Téléverser le programme sur la carte Arduino.

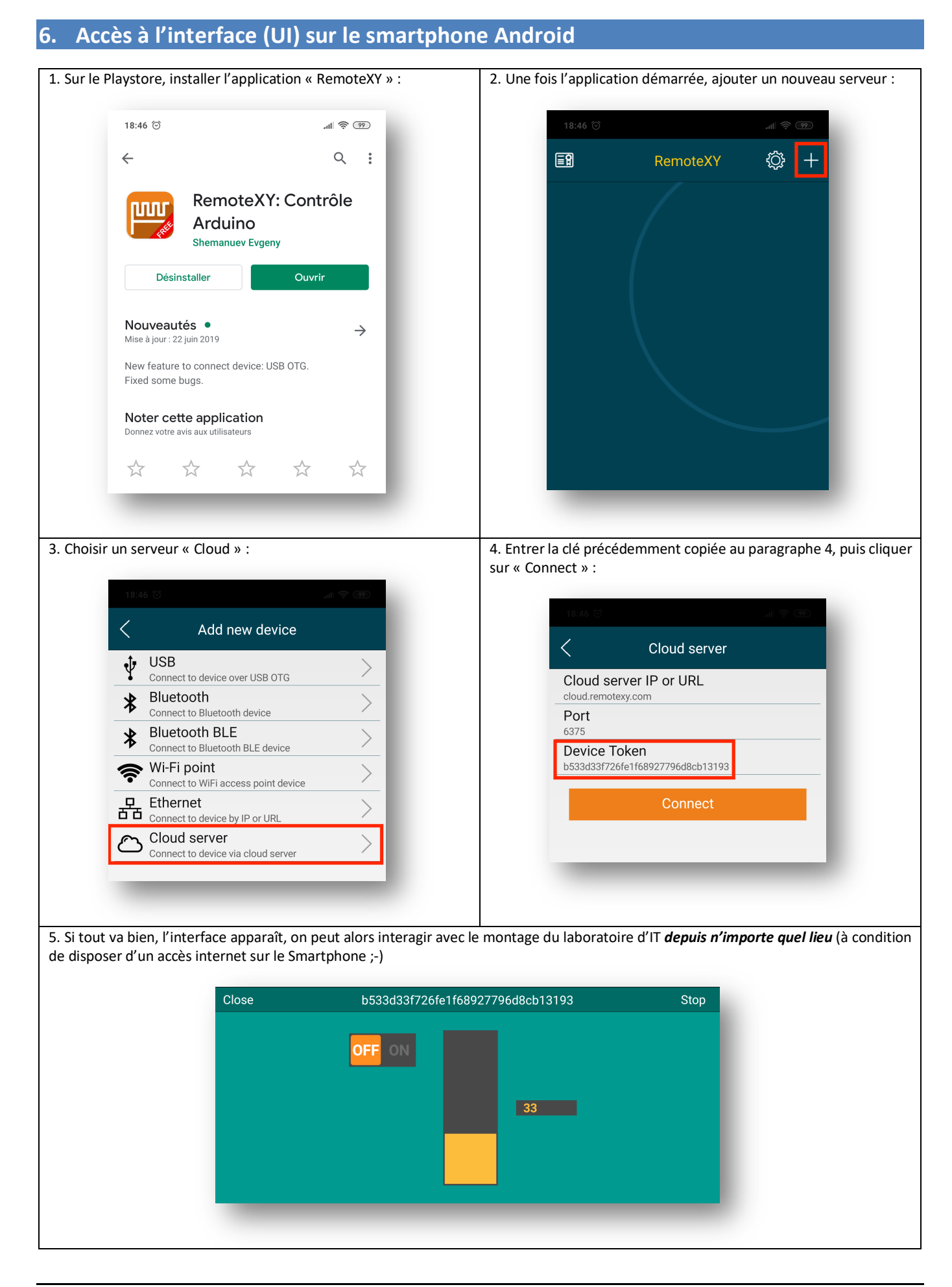